### **Quick Start Setup Guide**

#### **Introduction:**

CNS Vital Signs is a fully-customizable cognitive testing platform built for professional use.

Assessments will produce auto-scored results that compare scores against aged-matched healthy individuals, and are meant to be interpreted by a clinician capable of a reasonable amount of medical decision-making.

Users have 10-normed subtests and more than 60 rating scales at their disposal.

Users can select from our pre-confgured test panels, or personalize assessments address more specifc needs of their patients.

This guide is intended to highlight the basic functionality for new users. If you want more information on these steps, and other features (please visit https://www.cnsvs.com/HowToWeb.html and view our short tutorial videos and easy-to-follow PDF resources.

**Looking for more detailed assistance or guidance on billing/reimbursement?**  Schedule a one-on-one training session with one of our implementation experts at https://www.cnsvs.com/Webinar.html

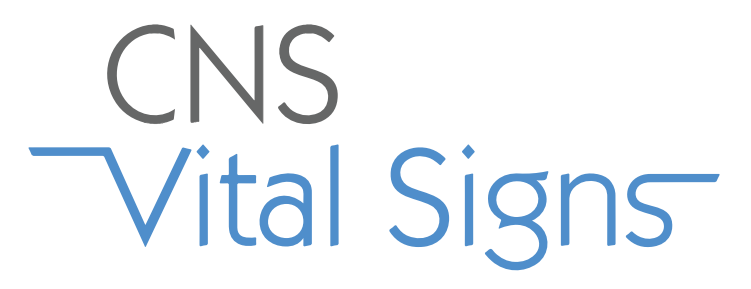

### **Quick Start Setup Guide**

#### **Table of Contents:**

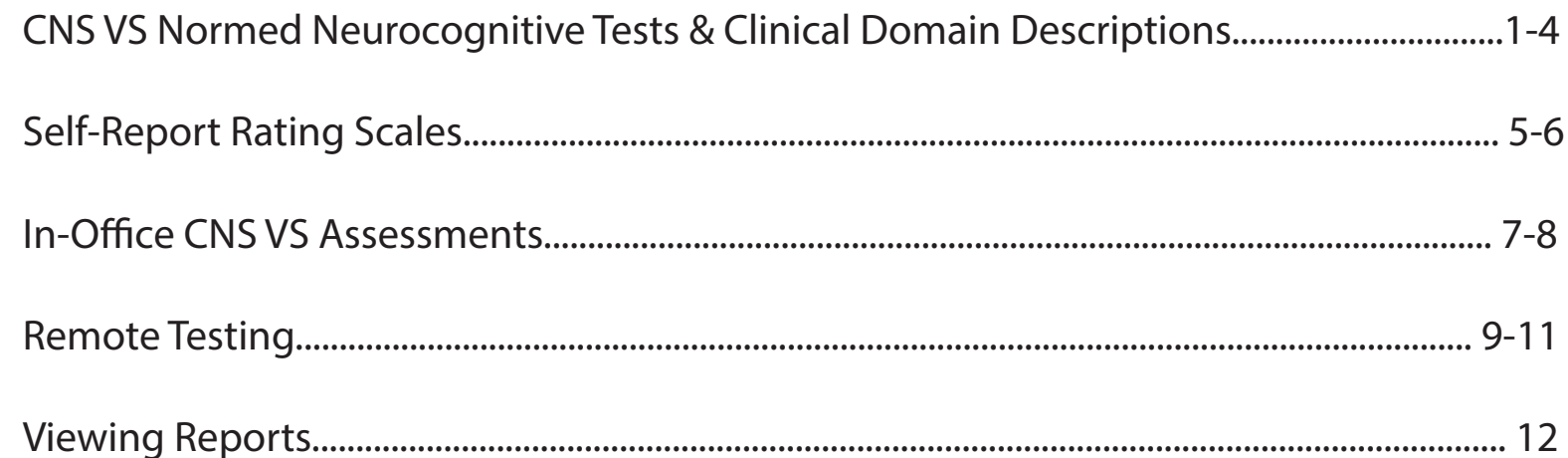

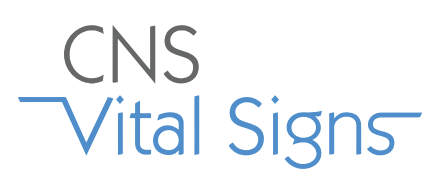

#### **Normed Cognitive Subtests & Corresponding Domains**

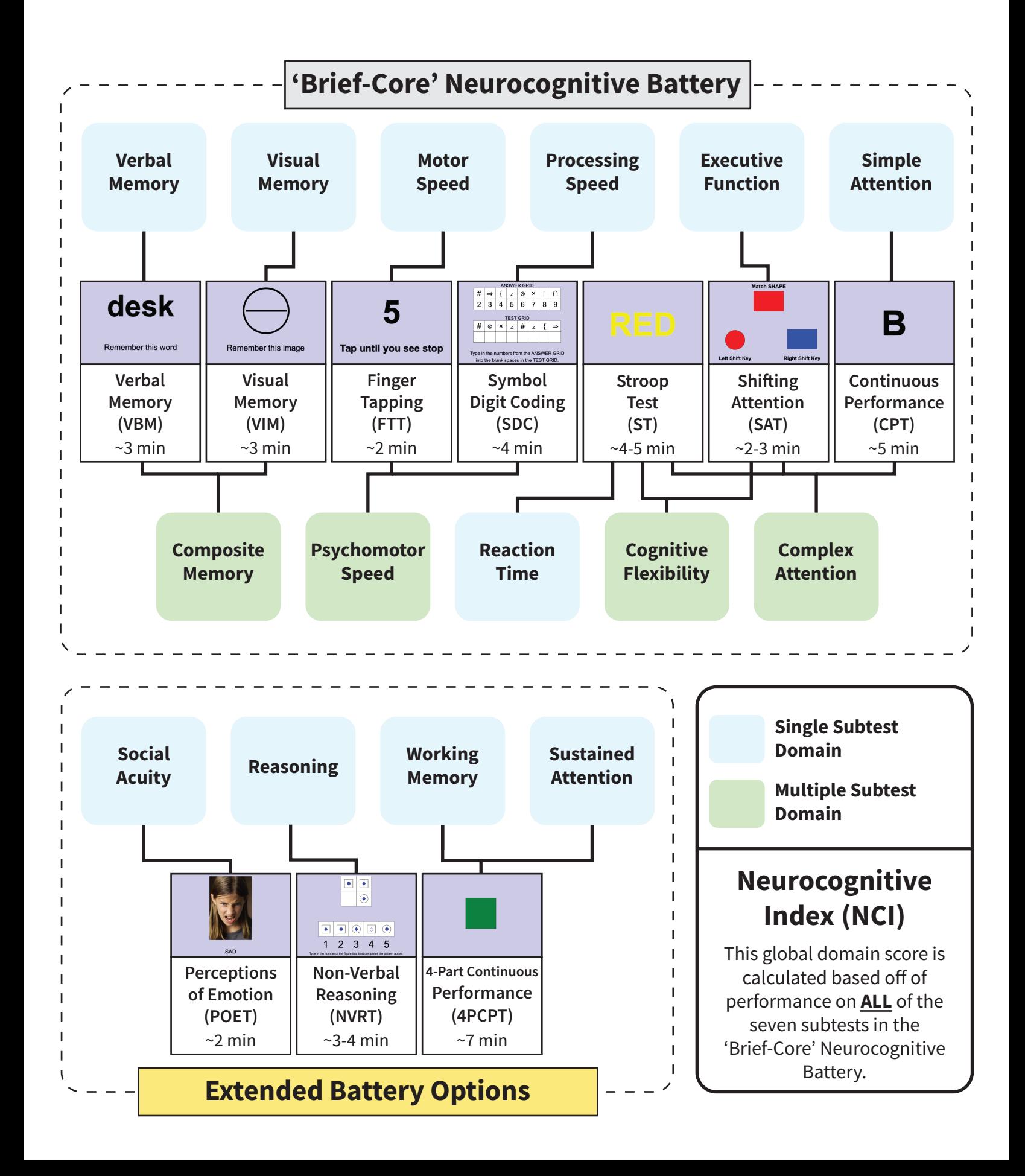

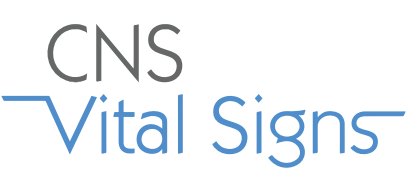

### **Normed Cognitive Subtests & Clinical Domain Descriptions**

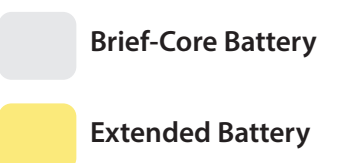

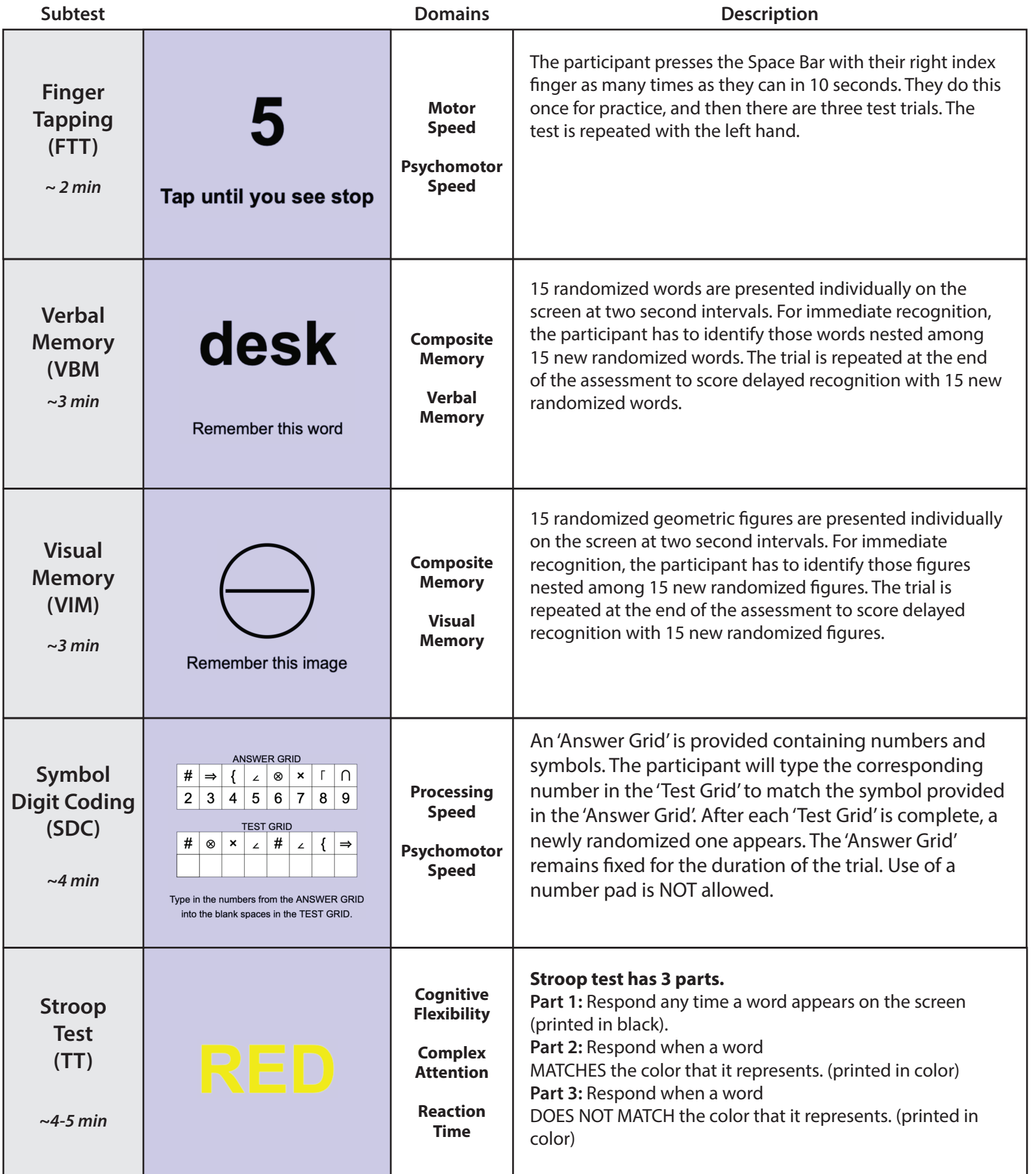

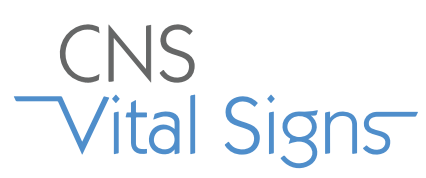

### **Normed Cognitive Tests & Clinical Domain Descriptions**

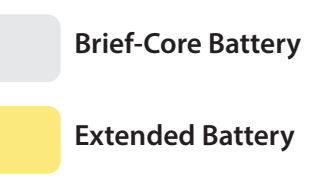

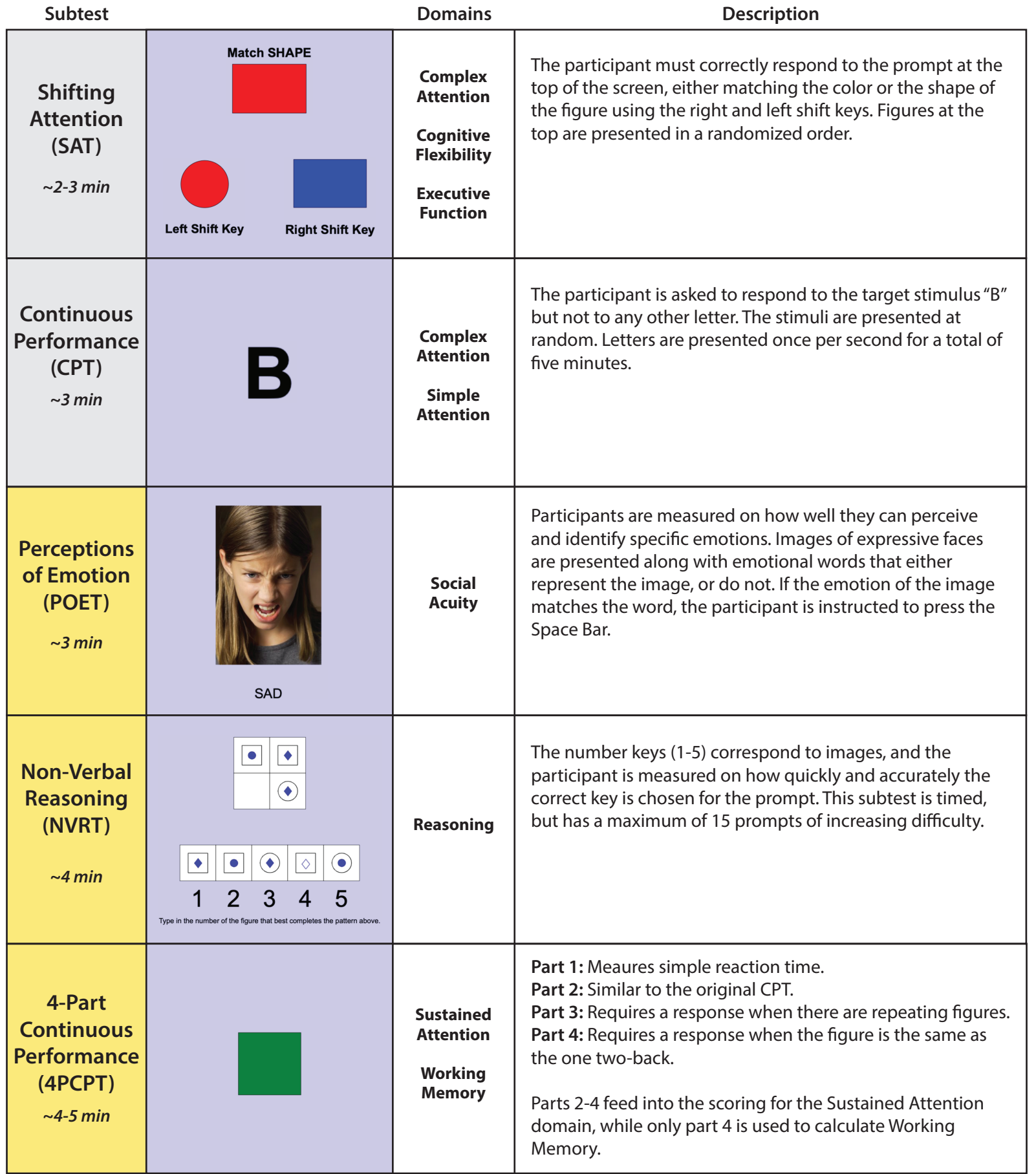

#### **Single Test Domain**

# CNS

#### **Normed Cognitive Tests & Clinical Domain Descriptions**

**Multiple Test Domain**

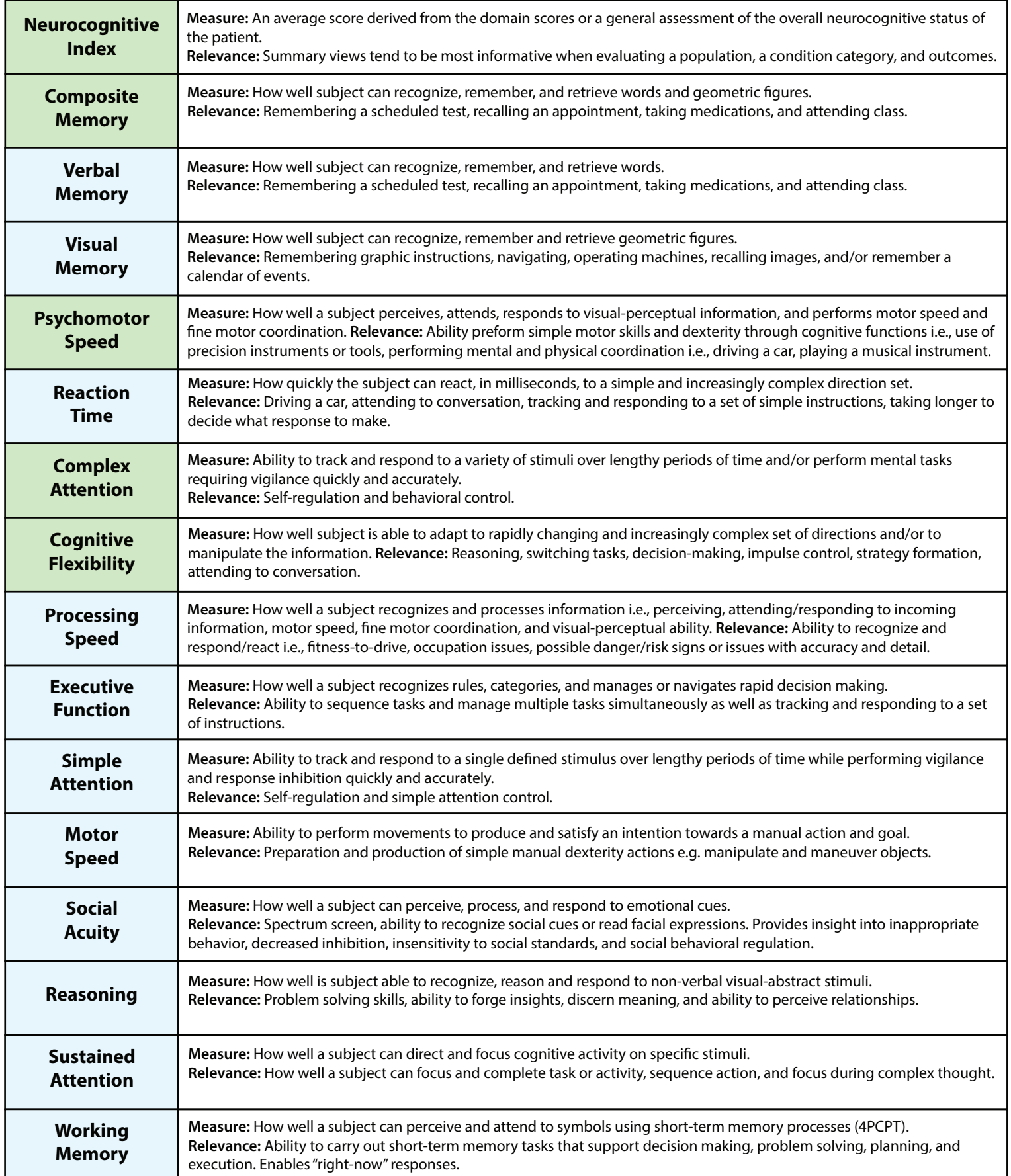

#### VS4 Computerized Rating Instruments *Auto-Scored, Instantaneous Reporting and Systematic Documentation*

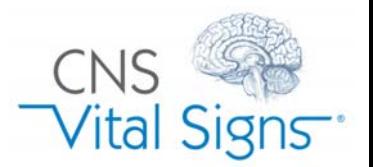

CNS Vital Signs assessment platform technologies includes 50+ medical and health rating instruments enabling:

- PQRS Clinical and Quality Measures
- In-Office and Telemedicine Assessments
- Mental Health Screening and Surveillance

helping identify and systematically document patient and informant ratings of symptoms, behaviors and comorbidities.

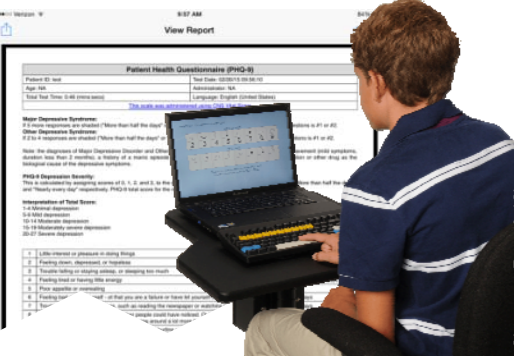

Clinicians and researchers can custom configure multidimensional standardized testing strategies (neurocognitive testing and rating instruments) by implementing group measure based test panels or toolboxes.

Clinicians and researchers can custom configure multimodal and standardized testing strategies (neurocognitive testing and rating instruments) by implementing group measure based test panels or toolboxes.

The 50+ instruments made available in the CNS Vital Signs assessment platform supplements clinical evaluation and management activities by helping make sure important questions have been asked and by rating the severity of the illness or impairment. The use of instruments can help formalize the assessment approach, helps ensure thoroughness, may clarify the presence or absence of disorders, generally provides an index of severity, and helps facilitate the determination of response to treatment, disease course over time and helps track clinical outcomes.

The platform advantages are: automatic scoring, HIPPA compliant, easy to administer, helps track your patient's progress, and helps with treatment planning. Many billing codes may be applicable when using these instruments as part of an evaluation and management procedure e.g., 96103, 96110, 96120, 96127, 96150, 96151, 99408 99409, 99420, G0396, G0397, G0444, G8433, H0049, H0050, etc.

CNS Vital Signs complimentary instruments are available via the online app (remote e.g., Vanderbilt AD/HD Teacher and in-clinic), local software app (in-clinic) and tablet (online app and iPad app) devices. The online / tablet apps can be accessed via your online testing account at www.cnsvsonline.com. Just choose the device(s) that best fits your clinic processes. You must have a CNS Vital Signs Account to take advantage of these tools. Sign-Up and establish an account at www.cnsys.com then contact the CNS Vital Signs support team to activate your online testing account.

#### **Pediatric - Adolescent Instruments:** Local Software App, Online/Tablet App, iPad App

Developmental - Mental Health Screening *(Billing Codes 96127)*

- Pediatric Symptom Checklist (PSC) LF-35
- Pediatric Symptom Checklist-Youth Report (Y-PSC
- Pediatric Symptom Checklist (PSC-17) SF-17

AD/HD Instruments *(Billing Codes 96127 or 96150, 51 & PQRS)*

- Vanderbilt ADHD Diagnostic Parent Rating Scale (VADPRS) LF-53
- Vanderbilt ADHD Diagnostic Teacher Rating Scale (VADTRS) LF-4
- Vanderbilt Assessment Follow-up Parent Rating Scale (VAFPRS) SF-38
- Vanderbilt Assessment Follow-up Teacher Rating Scale

Targeted Instruments *(Codes 96127 or 96150, 51 & PQRS)*

- Screen for Child Anxiety Related Disorders (SCARED) Child Version LF-41
- Screen for Child Anxiety Related Disorders (SCARED) Parent Version LF-41

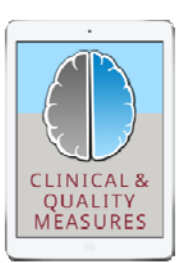

*CNS Vital Signs now has two iPad Apps available at the iTunes iPad store.*

*The iPad Apps are for rating instruments only.*

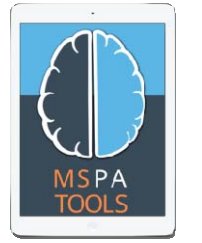

*They are ideal for collecting clinical and quality measures in the waiting or exam room(s).*

### VS4 Computerized Rating Instruments

#### Targeted Instruments *(Codes 96127 or 96150, 51 & PQRS)*

- Child Obsessive-Compulsive Disorder Inventory (OCD-C) SF-20
- Social Anxiety Scale for Children and Adolescents (SASCA) SF-20
- Childhood Cancer Survivor Study Neurocognitive Questionnaire (CCSS) SF-25
- Neurobehavioral Symptom Inventory (NSI) SF-22 (mTBI, TBI)
- PTSD Checklist Stressor Specific Version (PCL-S) SF-17
- PHQ-9 Depression

Substance Abuse - SBIRT *(Billing Codes 99408, 99409, H0049, H0050)*

- Drug Use Questionnaire (DAST) SF-20
- Alcohol Use Disorders Identification Test (AUDIT) SF-10

Neuropsychological Instruments Screen *(Billing Codes 96120, 96150, 51 & PQRS)*

- Neuropsych Questionnaire (NPQ) LF-207 NeuroPsych Questionnaire (NPQ) LF‐207 Adolescent neuropsychiatric questionnaire long version is generally used as part of an initial in-take exam and is scored into 20 symptom and behavior categories and 8 possible comorbidities.
- Neuropsych Questionnaire (NPQ) LF-45 NeuroPsych Questionnaire (NPQ) SF‐45 Adolescent neuropsychiatric questionnaire short version is generally used to check status and track progress during follow-up exam or used when a brief in-take is needed. The NPQ-45 is scored into 12 symptom and behavior categories.

#### **Adult Instruments:** Local Software App, Online/Tablet App, iPad App

Health Risk - Mental Health Screen *(Billing Codes 99420, G0444, G8433, PQRS)*

- Patient Health Questionnaire (PHQ) SF-9
- Zung Self-Rating Depression Scale (ZSDS) SF-20
- Zung Self-Rating Anxiety Scale (ZSAS) SF-20

Quality of Life *(PQRS) (Codes 96127 or 96150, 51 & PQRS)*

Medical Outcomes Survey (MOS) SF-36 The SF-36 is a set of generic, coherent, and easily administered quality-of-life measures. These measures rely upon patient self-reporting and are now widely utilized by managed care organizations and by Medicare for routine monitoring and assessment of care outcomes in adult patients.

AD/HD *(Codes 96127 or 96150, 51 & PQRS)*

#### • Adult ADHD Self-Report Scale (ASRS-v1.1) Symptom Checklist LF-18

Neuropsychological Instruments *(Billing Codes 96120, 96150, 51 & PQRS)*

- Neuropsych Questionnaire (NPQ) LF-207 NeuroPsych Questionnaire (NPQ) LF‐207 Adult neuropsychiatric questionnaire long version is generally used as part of an initial in-take exam and is scored into 20 symptom and behavior categories and 8 possible comorbidities.
- Neuropsych Questionnaire (NPQ) SF-45 NeuroPsych Questionnaire (NPQ) SF‐45 Adult neuropsychiatric questionnaire short version is generally used to check status and track progress during follow-up exam or used when a brief in-take is needed. The NPQ-45 is scored into 12 symptom and behavior categories.

Sleep *(Codes 96127 or 96150, 51 & PQRS)*

- Epworth Sleepiness Scale (ESS) SF-8
- Pittsburgh Sleep Quality Index (PSQI) SF-10
- Sedation Scale (SS) SF-1
- Alertness Rating Scale (ARS) SF-1

Substance Abuse - SBIRT *(Billing Codes 99408, 99409, G0396, G0397, H0049, H0050, PQRS)*

- Drug Use Questionnaire (DAST) SF-20
- Alcohol Use Disorders Identification Test (AUDIT) SF-10

## **Performing In-Office CNS VS Assessments**

- On the computer you want to use for testing, go to our homepage (www.cnsvs.com) and click on the 'CNSVS Online' button in the bottom right corner. *1*
- Select the 'Computer' icon. *2*
- Enter your username and password and press 'Login'. *3*
- Enter a 'Patient ID' to be used as a unique identifer for that test-taker and press 'Test'. *4*
- Enter the test-taker's birth date using the dropdown menus and press 'OK' when done. *5*
- Choose the 'Test Language' using the dropdown menu provided. *6*
- Decide on the battery of normed cognitive subtests for the test-taker and add any applicable rating scales. *7*
- Press 'Begin Assessment' to start. *8*

#### **When ready to begin, make sure to go over the attached administration checklist.**

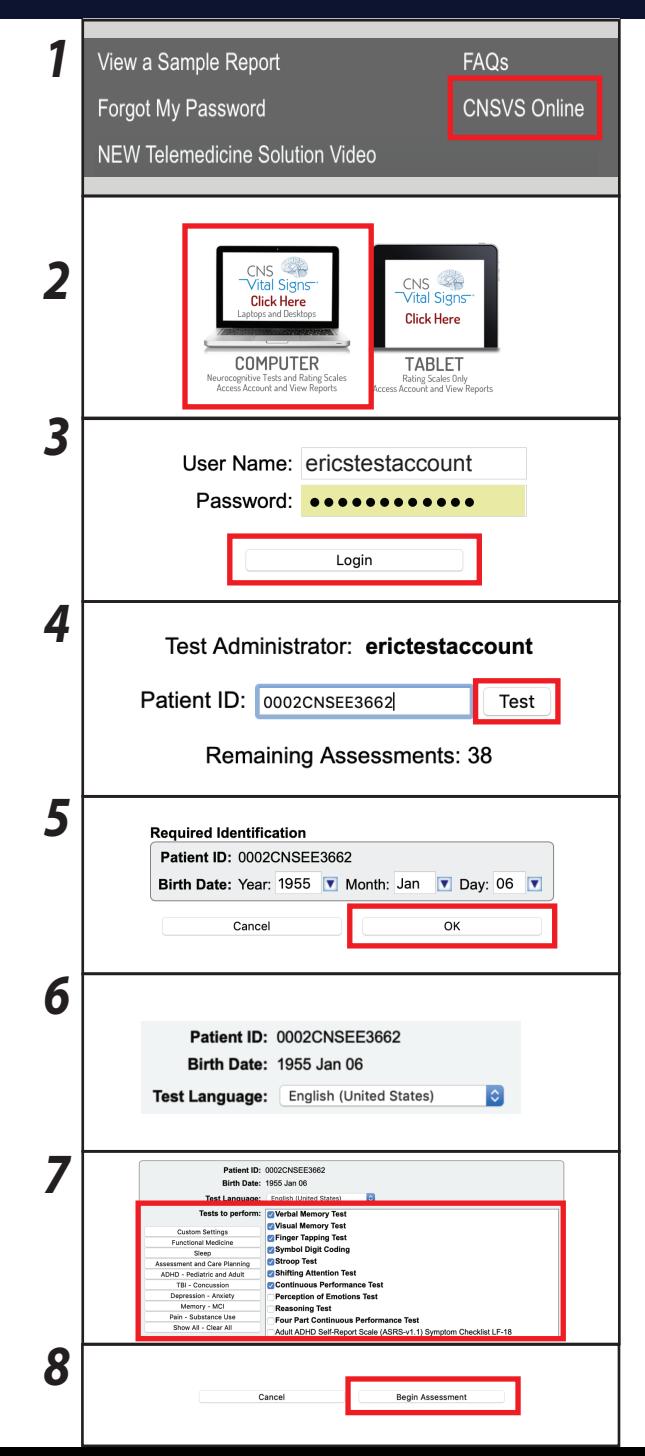

## **CNS VS Assessment Administration Checklist**

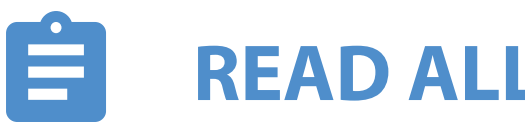

## **READ ALL INSTRUCTIONS**

**Make sure you understand the instructions before continuing.**

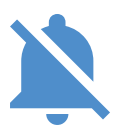

## **MINIMIZE POTENTIAL DISTRACTIONS**

**Turn of or silence all electronics, and make sure there are no surprises during the assessment.**

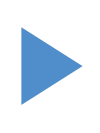

### **COMPLETE TEST IN ENTIRETY**

**Once you begin, you cannot pause, go back, or restart, so get comfortable before starting the assessment.**

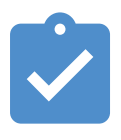

## **DO PRACTICE WHEN AVAILABLE**

**Some sections will have practice prior the scored section. Completing them will help solidify instructions.**

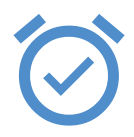

### **DO YOUR BEST**

**Correctly respond to the best of your ability, while pushing yourself to perform quickly.**

### CNS VS **Remote Testing**

## **Generating A Remote Testing Assessment**

- Log into your account using the 'Sign In Manage Account' button in the upper right corner of the CNS Vital Signs homepage. (www.cnsvs.com) *1*
- Click on the 'CNS VS Remote Testing' option on the left side of the screen. If this option is not available, please contact support@cnsvs.com to enable your account for Web-based testing. *2*
- Enter a 'Patient ID' to be used as a unique identifer for that test-taker and press 'Test'. *3*
- Enter the test-taker's birth date using the dropdown menus and press 'OK' when done. *4*
- Select the 'Test Language' using the dropdown menu provided. Please note: While you can set up the CNS Vital Signs assessment in any of our 60+ languages, the email directions and Remote Testing page (http://testing.cnsvs.com) that are required to complete the Remote Testing assessment are **currently only available in English.** *5*
- Decide on the battery of normed cognitive subtests for the test-taker and add any applicable rating scales. *6*
- Select 'Generate Remote Test Code' and continue to instructions to deliver the access code to the test-taker. *7*

**If the steps above were completed correcly, information should appear in the 'Active Remote Testing Codes' at the top of the screen.** 

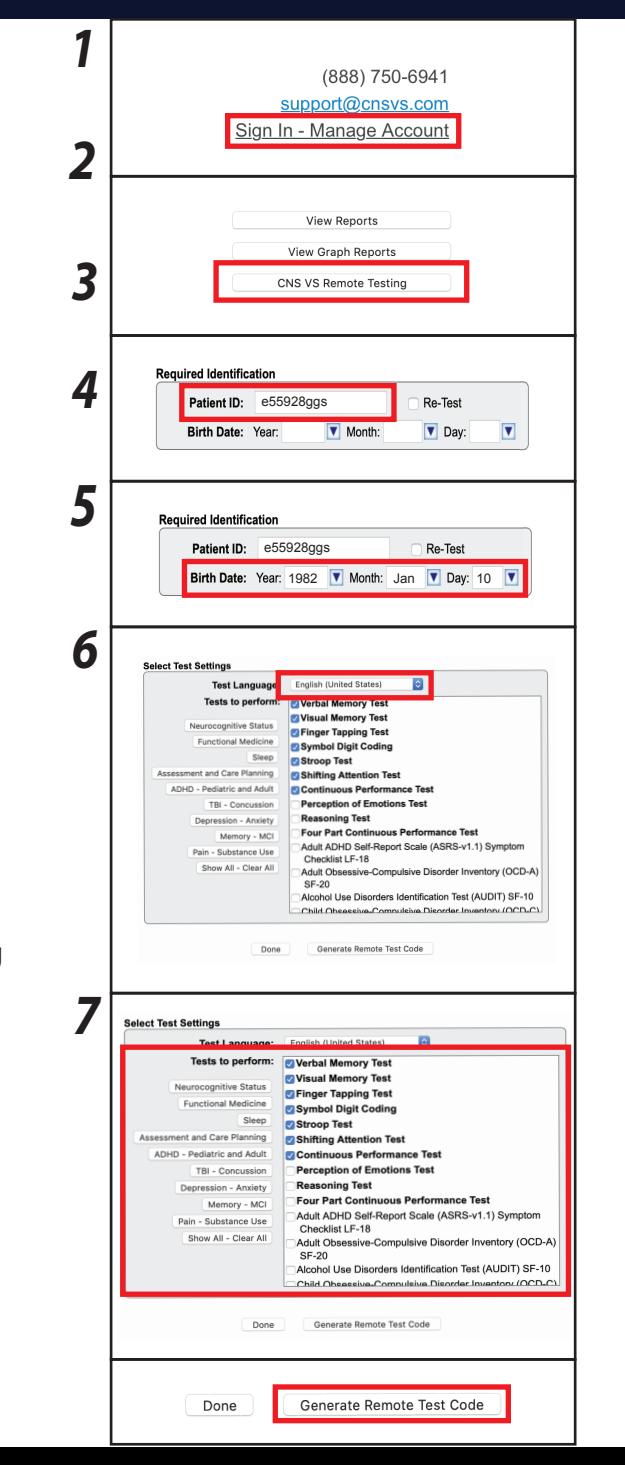

### CNS VS **Remote Testing**

### **Delivering A Remote Testing Assessment**

CNS VS Remote Testing was designed to maximize versatility in your practice. Assessment codes are short (8-character), not case sensitive, and do not require a complex link for access.

Once a Remote Testing access code has been generated, you have the option to deliver the access code to the patient in the following ways:

- **Email the code via CNS Vital Sign's mail server**
- **Email the code via your computer's email client (Microsoft Outlook, Apple Mail, Mozilla Thunderbird, etc.)**
- **Call your patient and tell them to write down their code or enter it as you read it to them**

We highly recommend employing multiple strategies to ensure that patient compliance is maximized.

#### Active Remote Test Codes (expired or used codes will not appear in this Patient ID Birth Date Remote Code Expires **Deliver Assessment Code via the CNS Vital Signs Mail Server** *1* 2000 Jan 01 SWSTJFYH 2019-04-12 21:08:0 Email Code from ChiCVC Conv 2000 Jan 01 N4ZR8VSG 2019-04-12 18:43:27 2019-04-12 14:35: **Count Cards from Okinian Cards** 1002 Mor 02 D IM2MOVE 2019-04-12 14:35:3 2000 Jan 06 206F0YCG 2019-04-12 14:35:1 1997 Jul 07 DCW667XC 2019-04-11 17:55:4 **Com ChiCLIC Const** *Emails from the CNSVS Server are standardized and contain all necessary information*  0003ABCNS0234 1985 Feb 06 THGTCFXP 2019-04-11 17:55:22 1990 Jan 10 SZY3CDNB 2019-04-11 17:54:58 Fmail Code from CNSVS Serve *for a patient to plan for and complete their prescribed assessment.*  0001EHCNS0001 1992 Aug 10 6GRHH8DC 2019-04-10 20:06:00 Fmail Code from CNSVS Serv *Note: You will not be able to edit the message before sending it. 2 1* Select '**Email Code from CNSVS Server**'. Enter email address to send remote link 3WGNdZxF *2* Enter the best email address for your patient who will be completing the assessment. If the Cancel OK assessment is going to be proctored by a parent/guardian/caregiver, enter their email address here. *3* Enter email address to send remote link 3WGNdZxR *3* Ensure that the email address is entered accurately, then press 'OK' to send the Remote Testing patient@patientemail.com code email. OK Cancel *4* If done correctly, a confrmation message will appear. Press 'Close' to return to the CNS VS *4*Remote Testing dashboard Remote Assessment Code sent to eric@cnsvs.com

### CNS VS **Remote Testing**

## **Delivering A Remote Testing Assessment**

#### **Deliver Assessment Code via Your Computer's Email Client**

*For this option, make sure that you are using a computer with an installed email client. Email clients are downloadable applications that do not require an internet broswer to operate. Note: If you use Google Chrome, Safari, Firefox, Internet Explorer/Edge, etc. to access your email, this option WILL NOT work as designed.*

- Select '**Email Code from my Email Client**'. If your email client is properly installed, it should open a new email draft. *1*
- Once you have an open email draft, type in the email address of the patient you would like to complete the assessment. *2*
- You have the option to edit the text in the email if you want to add a personal note or additional instruction to your patient. *3*
- Send the message to your patient. *4*

#### **Deliver Assessessment Code via Phone Call**

*If your patient does not have a working email address or they are experiencing deliverability issues, calling your patient is an e***f***ective way to get the assessment completed as scheduled.*

- Log into the Remote Testing platform in your account and locate the 'Remote Code' that corresponds with your patient's 'Patient ID'. Note: The remote access code is not case sensitive. *1*
- Call your patient and direct them to our Remote Testing page, http://testing.cnsvs.com. Note: Adding the Remote Testing page URL to your clinic's website is a great way to direct patients who are less technologically savy. *2*

After you give them their access code, they can either begin their assessment immediately or access their assessment later. Make sure to stress the expiration date and time for their access code. *3*

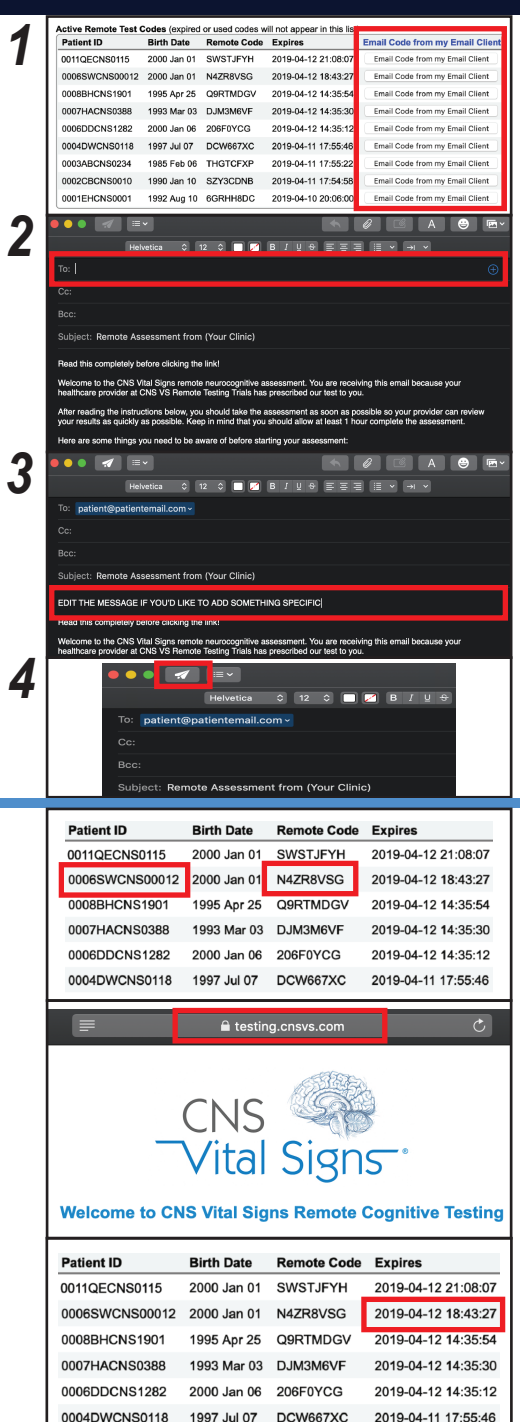

## **Viewing Reports**

### **Steps to View A Standard Report**

- Click on the 'Sign In Manage Account' button in the top right corner of the CNS Vital Signs homepage. (www.cnsvs.com). Sign in on the following screen. *1*
- Once in your account dashboard, select 'View Reports' from the list of buttons on the right side of the screen. *2*
- To fnd the report of interest, make sure that the date flter includes the date that your patient took their test. Press 'Set Filters' when complete. *3*
- Click on the Patient ID of the report you would like to view. The report will open as a PDF fle on your computer's default PDF-viewer. *4*

### **Steps to View A Longitudinal Graphic Report**

- Click on the 'Sign In Manage Account' button in the top right corner of the CNS Vital Signs homepage. (www.cnsvs.com). Sign in on the following screen. *1*
- Once in your account dashboard, select 'View Graph Reports' from the list of buttons on the right side of the screen. *2*
- ${\bf 37}$  If you used the same Patient ID for more than one testing session, you will see it reflected in the 'Count' row. Select the Patient ID, press 'Graph' and it will create a graphic report of the patient's performance over time
- $\bf 3b\,$  If you didn't use the same Patient ID for a patient that took multiple assessments, you can select two diferent Patient IDs, press 'Graph' and it will also generate a graphic report.

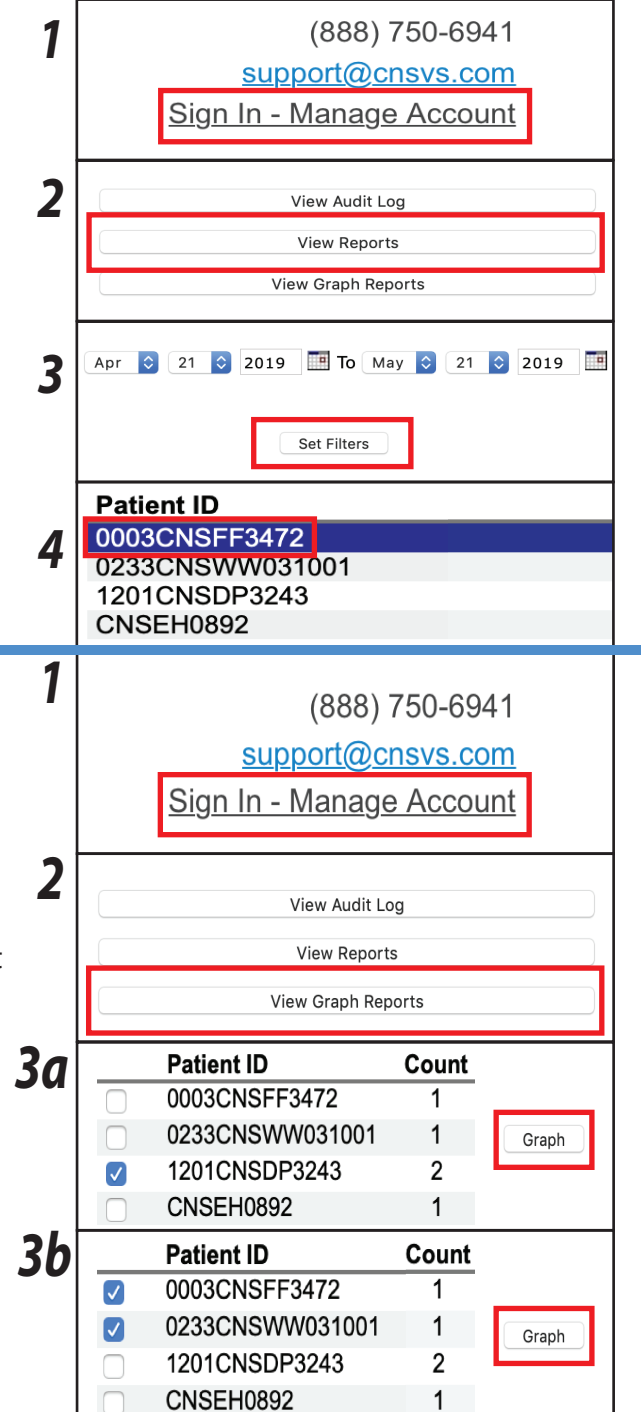